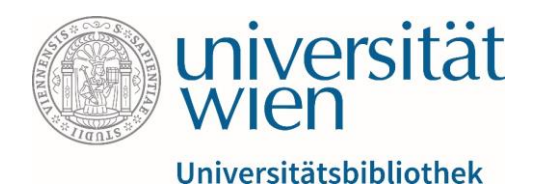

#### Anleitung für die Internationale Bibliographie geistes- und sozialwissenschaftlicher Zeitschriftenliteratur (IBZ)

Fachbereichsbibliothek Publizistik- und Kommunikationswissenschaften und Informatik

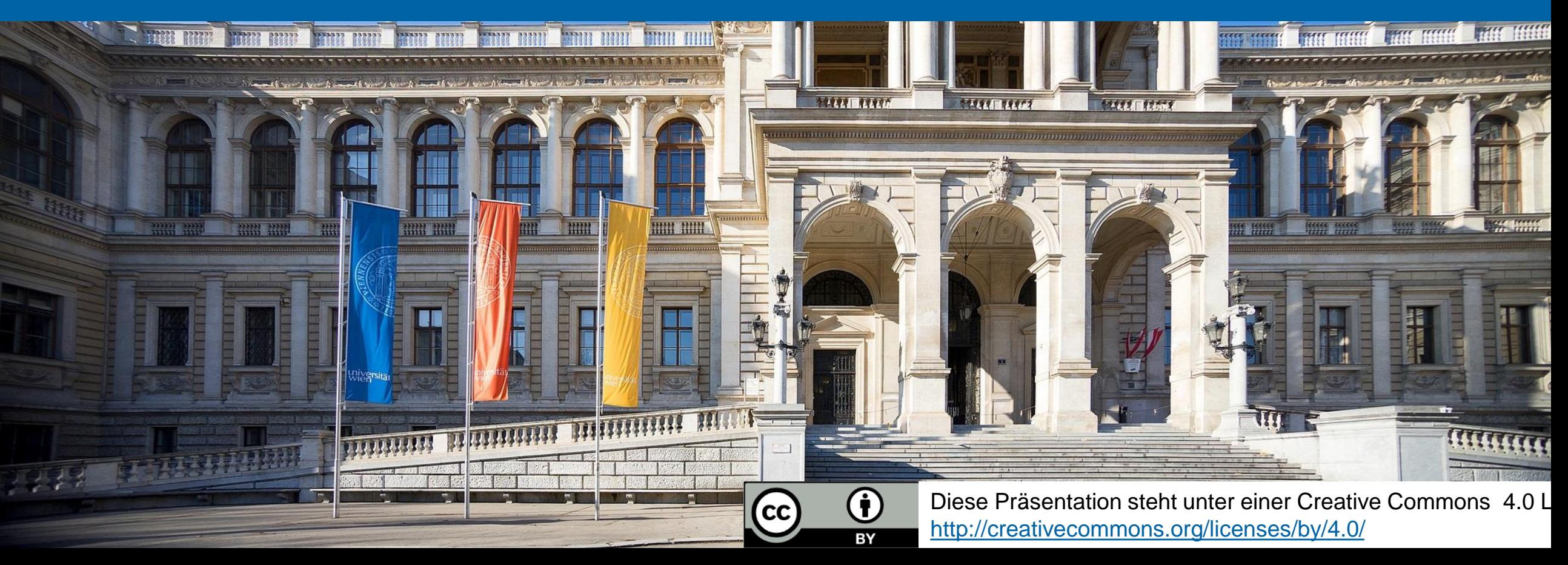

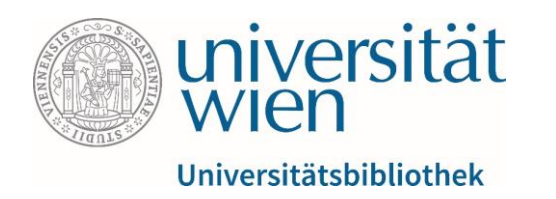

#### Eckdaten

- Sammlung von rund 4.500.000 Aufsätzen aus 11.500 Zeitschriften ab 1983
- interdisziplinär
- sprachübergreifend (Publikationen aus 40 Ländern und über 40 Sprachen)
- wird wöchentlich aktualisiert (jährlich rund 132.000 neue Aufsätze aus 7.000 Zeitschriften)

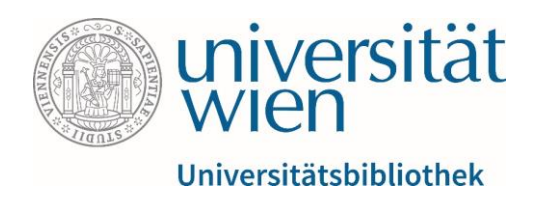

# **Zugriff**

Aus lizenzrechtlichen Gründen ist der Zugriff auf von der Universitätsbibliothek Wien lizenzierte elektronische Ressourcen (E-Books, E-Journals, Datenbanken) auf Studierende und Mitarbeitende der Universität Wien beschränkt.

u:access [\(https://bibliothek.univie.ac.at/uaccess.html\)](https://bibliothek.univie.ac.at/uaccess.html) ermöglicht nach einem Login mit einem u:account für Studierende oder Mitarbeitende den Zugriff auf diese Ressourcen innerhalb und außerhalb der Universität.

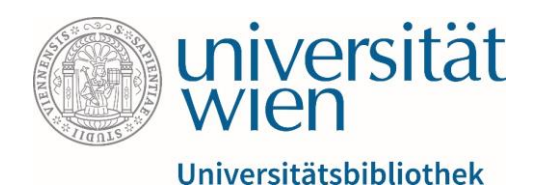

# Angebot und Funktionen der IBZ

- bibliographische Datenbank
- zahlreiche Suchfilter
- Erstellen einer Merkliste
- Export der Trefferliste
- Druck der Trefferliste
- Suche in deutscher & englischer Sprache führt zu Ergebnissen in allen vorhandenen Sprachen

#### **Hinweis:**

Mit einem kostenlosen Account (E-Mail & Passwort) bei De Gruyter lassen sich weitere Features nutzen:

- Ablegen von Artikeln und Buchinhalten in einer **Favoritenliste**
- Speichern & Verwalten von Suchanfragen
- E-Mail-Benachrichtigungen zu neu oder ahead-of-print publizierten Inhalten sowie Suchanfragen und neuen **Zitierungen**

Die Registrierung ist unabhängig vom u:account und kann auf Wunsch auch mit einer privaten E-Mail-Adresse durchgeführt werden.

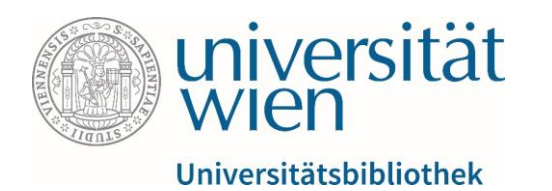

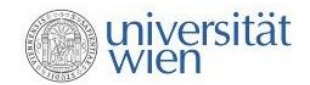

Fachbereichsbibliothek Publizistik- und Kommunikationswissenschaft und Informatik

Benützung Über uns

Informa

Sie sind hier: Department

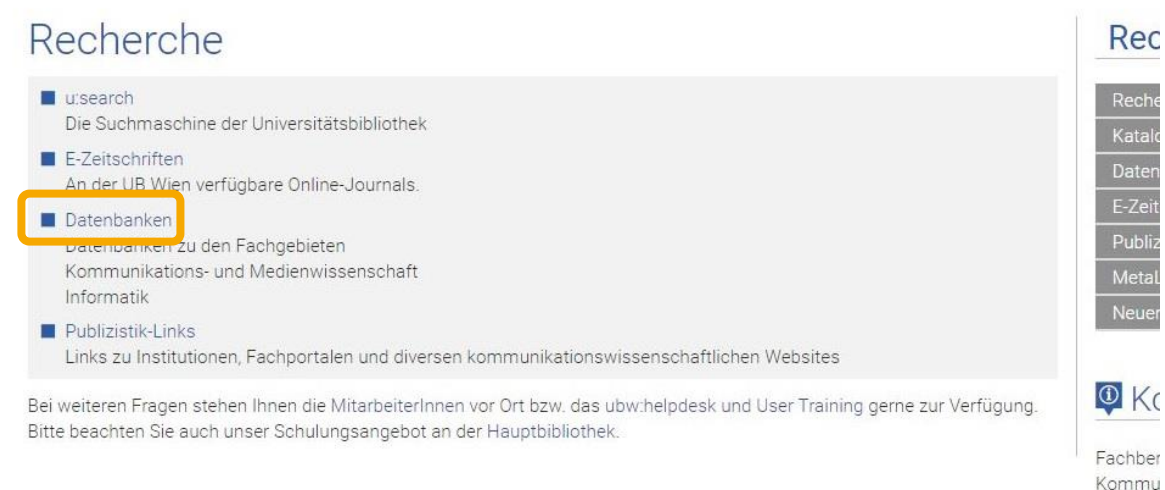

Besuchen Sie das Rechercheportal unserer Fachbereichsbibliothek (https://bibliothek.univie.ac.at/fb-publizistik[informatik/recherche.html\) und klicken Sie](https://bibliothek.univie.ac.at/fb-publizistik-informatik/recherche.html)  auf den Link zum Punkt Datenbanken.

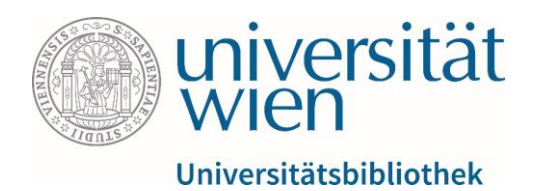

- Duble Deutsche Blographische Enzyklopadie
- Oxford Reference Online / Science and technology

#### Wichtige bibliographische Publizistik-Datenbanken

- Medien- und Kommunikationswisschenschaften (OLC-SSG)
- **Web of Science**
- SCOPUS
- **Humanities Source**
- Sociological Abstracts
- Humanities Index (1962 current)
- I IBR Internationale Bibliographie der Rezensionen (GBV)
- BZ Internationale Bibliographie der Zeitschriftenliteratur (GBV)
- UBF Internationale Jahresbibliographie der Festschriften (GBV)
- IDZ Index Deutschsprachiger Zeitschriften (1750 1815; GBV)
- A. Lake an address of Dilette assembly

Es erscheint eine Liste mit Links. Unter dem Punkt  $\&$  Wichtige bibliographische Publizistik-Datenbanken finden Sie die IBZ. Klicken Sie auf den Link.

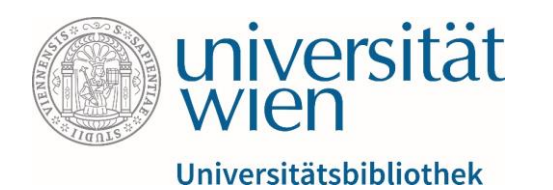

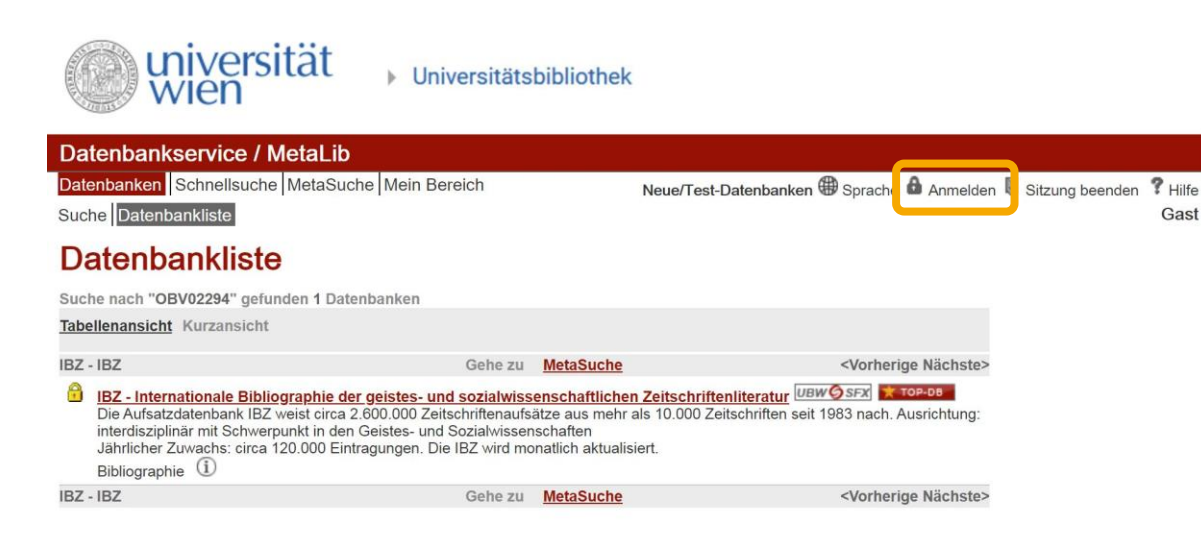

Um auf die IBZ zugreifen zu können, müssen Sie sich nun unter  $\&$  Anmelden mit Ihrem u:account anmelden.

Alternativ dazu können Sie auch das u:access bookmark verwenden, mehr dazu finden Sie hier:

<https://bibliothek.univie.ac.at/uaccess.html>

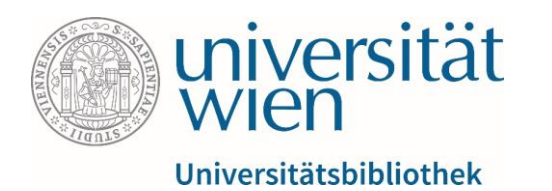

universität wier

**I** University Library

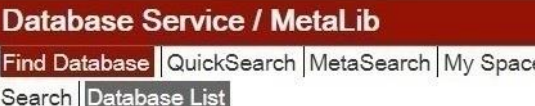

#### Database List

**Find Database HFI P** 

Search for "OBV02294" found 1 Databases Table View Brief View  $IBZ - IBZ$ Go to MetaSearch Name **JBW OSFX** TOP-DI IBZ - Internationale Bibliographie der geistes- und sozialwissenschaftlichen Zeitschriftenliteratur  $IBZ - IBZ$ Go to MetaSearch

Sobald Sie angemeldet sind, verschwindet das gelbe Schlosssymbol neben dem Link und Sie gelangen mit einem Klick auf  $\&$  IBZ zur Oberfläche der Datenbank.

1) Information about the database  $|Q$  Search in database  $|\Theta$  Add to My Sets  $|\Theta|$  Already added to My Sets

Why do some Quick Sets or databases have a padlock icon? 

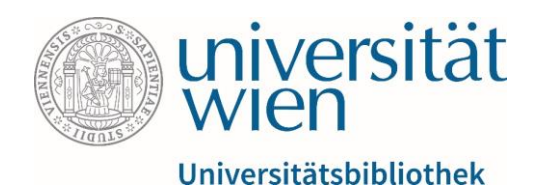

### Einfache Suche in der IBZ

Auf der linken Seite befindet sich ein einfaches Suchfeld. Dieses durchsucht die in der Datenbank verzeichneten Publikationen und eignet sich für allgemeine Recherchen, etwa wenn man noch nicht genau weiß, was man sucht.

Beispiel: Der Suchbegriff "Medien" führt zu allen Treffern, bei denen dieser Begriff im Titel, Schlagwort, Abstract etc. vorkommt.

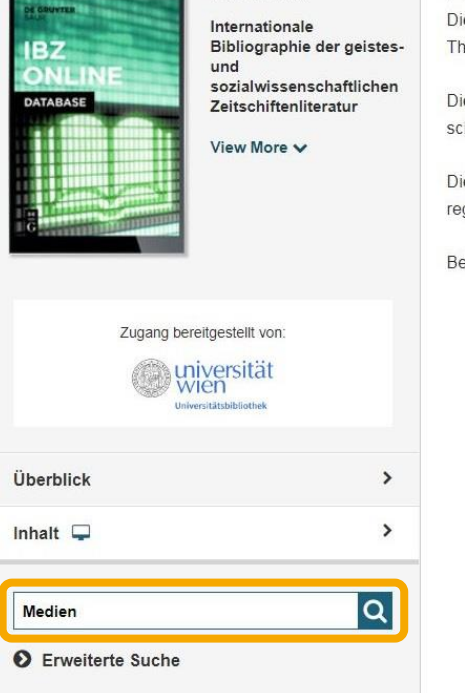

**IBZ** Online

#### Produktinformation

ie Bibliographie IBZ ist seit über 100 Jahren das führende internationale Nachschlagewer nemenspektrum der erfassten Zeitschriften ist fachübergreifend: Publikationen aus 40 Lär

ie Aufsätze werden durch ein Schlagwortsystem unter Berücksichtigung der Personennor hneller Zugriff nach inhaltlichen Kriterien ermöglicht, unabhängig von der zugrundeliegen:

e IBZ Online weist derzeit über 3.2 Millionen Zeitschriftenaufsätze aus 11.500 Zeitschrifte gelmäßig aktualisiert

ei inhaltlichen Fragen zur IBZ wenden Sie sich bitte an die Redaktion

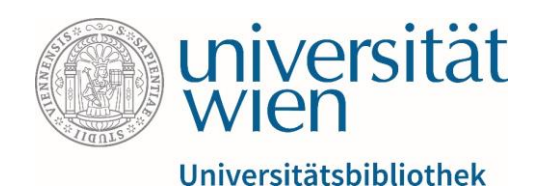

### Erweiterte Suche in der IBZ

Die erweiterte Suche setzt sich aus einzelnen Suchzeilen zusammen. Mittels & Zeile hinzufügen lässt sie sich an individuelle Bedürfnisse anpassen.

In der ersten Suchzeile kann man mittels Dropdown -Liste auswählen, in welcher Kategorie (Sachgebiete, Volltext, Autor,...) gesucht werden soll, und im Freitextfeld darunter den Suchbegriff eingeben.

Jede weitere Suchzeile enthält zusätzlich die Booleschen Operatoren (siehe unten), mittels derer man die aktuelle Suchzeile zur vorigen in Beziehung setzen kann.

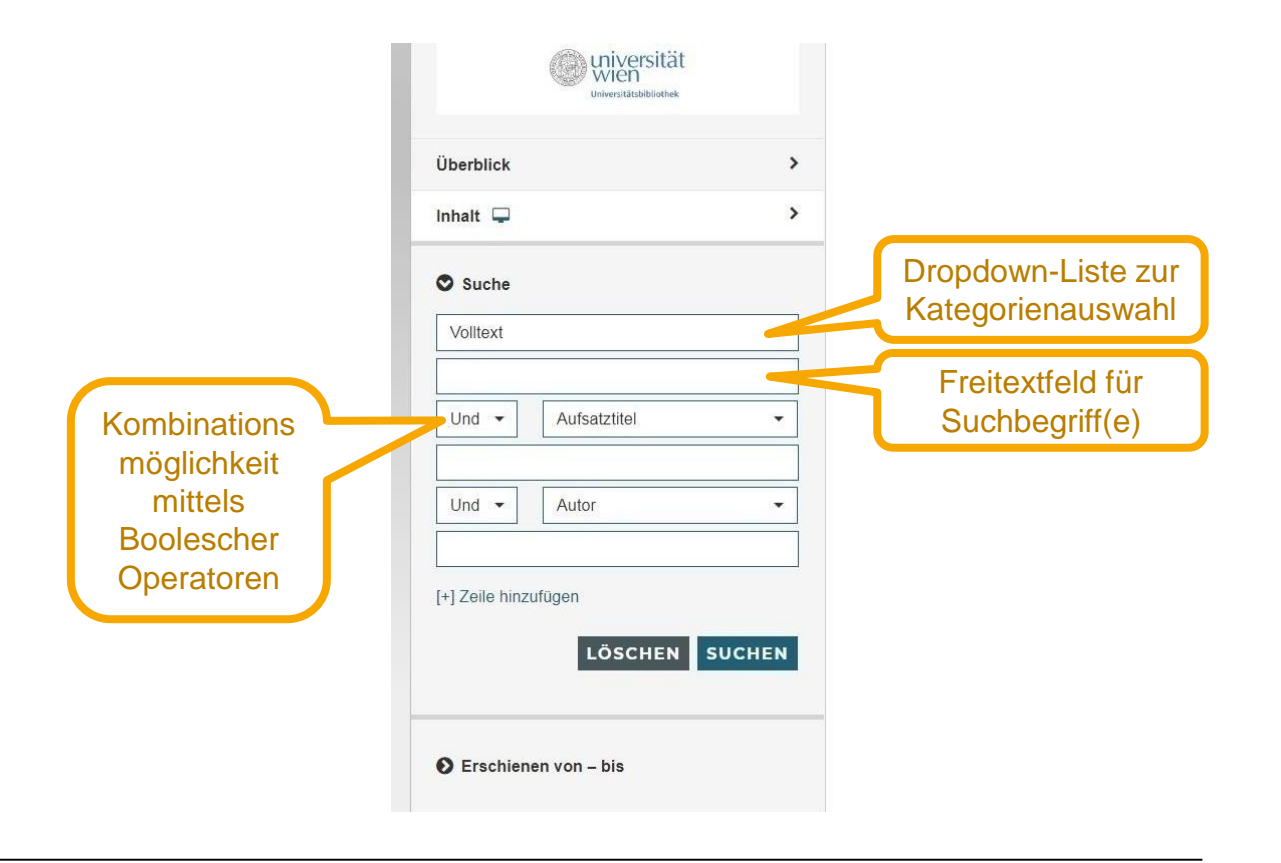

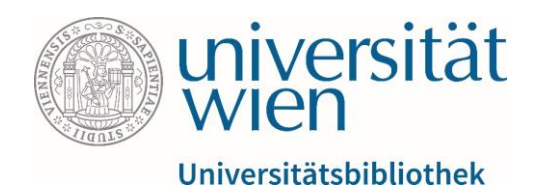

## Erweiterte Freitextsuche in der IBZ

Die erweiterte Suche liefert zusätzliche Vorschläge, während man tippt. Dies hat folgende Vorteile:

guter Überblick über die thematische Spannweite der Datenbank

hilfreiche Anregungen und Inspiration zu weiteren Suchbegriffen

funktioniert in allen Sprachen und Kategorien, die die Datenbank anbietet

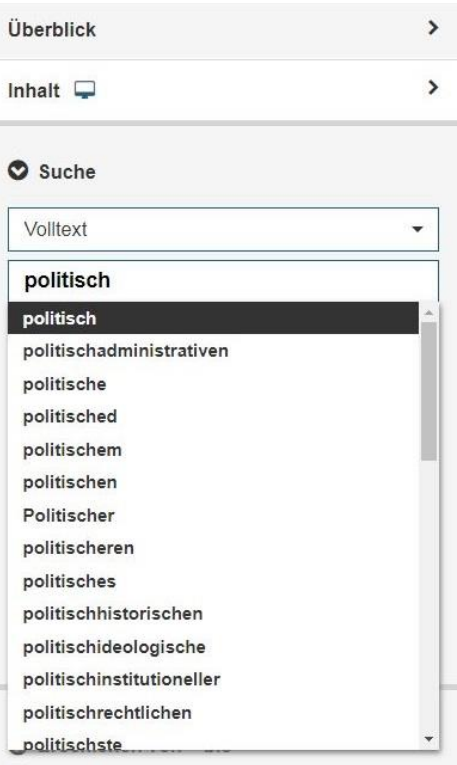

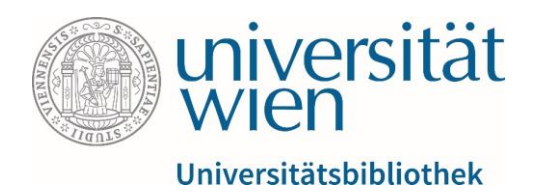

# Verknüpfung von Suchbegriffen mithilfe der Booleschen Operatoren

- UND-Verknüpfung (Teilmenge)
	- Beispiel: Staat AND Medien
	- Ergebnis: alle Treffer, die "Staat" **und** "Medien" enthalten
- ODER-Verknüpfung (Vereinigungsmenge)
	- Beispiel: Staat OR Medien
	- Ergebnis: alle Treffer, die "Staat" **oder** "Medien" **oder beides** enthalten
- NICHT-Verknüpfung (Teilmenge)
	- Beispiel: Staat NOT Medien
	- Ergebnis: alle Treffer, die zwar "Staat" <u>aber nicht</u> "Medien" enthalten

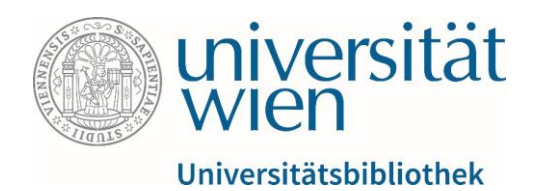

Abstract<sup>-</sup>

#### In der IBZ gefundene Werke einsehen

forgery

fake

#### contrefacon

Auch in freiheitlichen Demokratien gibt es mediale Formen und Verfahren, die staat monopolisiert sind. Dies sind die Verfahren zur Sicherung und Stabilisierung der Echt von Geld und staatlichen Dokumenten, also den zentralen Medien von Ökonomie und Staat. Im Sinne einer noch zu schreibenden Mediengeschichte des Staates stellt der Aufsatz diese Formen und Verfahren der Echtheitssicherung dar und zeigt auf, wie in wieder auf neue technologische Bedrohungen des medialen Monopols des Staates re werden musste.

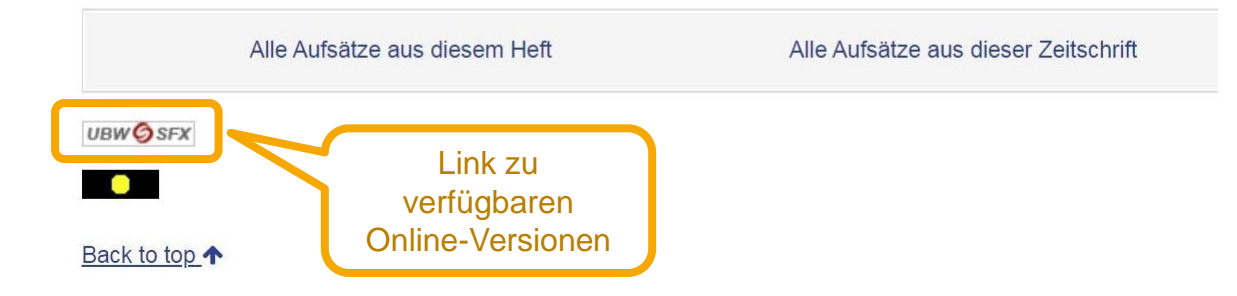

Wenn Sie die gefundene Publikation im Volltext nutzen möchten, klicken Sie auf den in der unteren Ecke des Datenbankeintrags befindlichen Link & UBW SFX. Über u:search werden Ihnen dann die der Universität Wien online im Volltext zur Verfügung stehenden Versionen angezeigt.

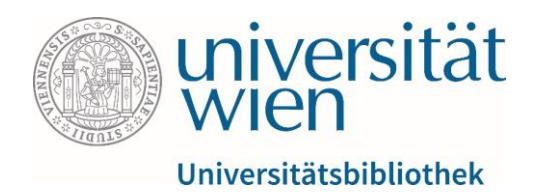

## In der IBZ gefundene Werke einsehen

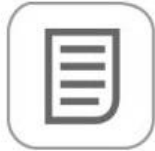

Das mediale Monopol des Staates und seine Verteidigungslinien Jens Schröter ISSN: 1869-1366 Zeitschrift für Medien- und Kulturforschung ZMK, 2015, Vol.6(2), p.13-24  $\mathcal O$  Online-Zugriff  $>$ 

Nach oben

Senden an

Online-Zug

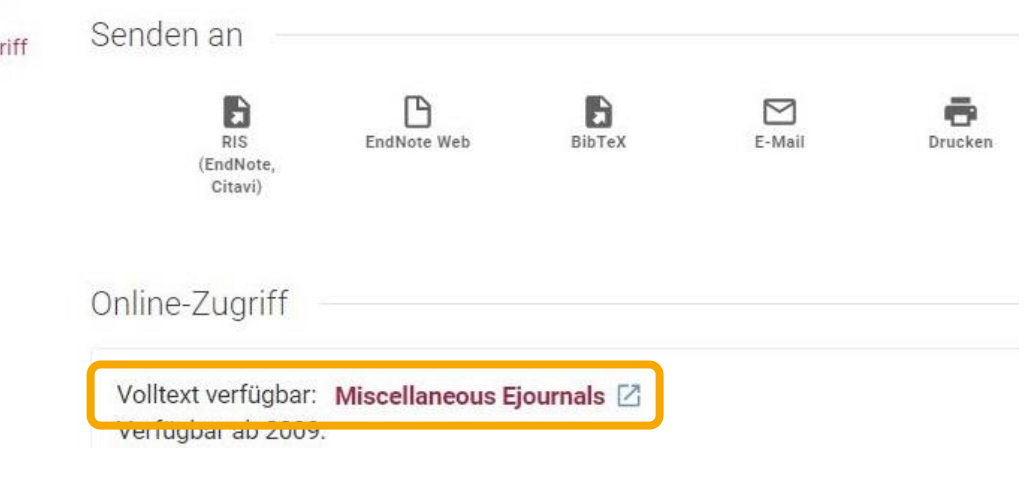

Im gewohnten Interface von u:search sehen Sie nun, bei welchem Volltext-Anbieter das von Ihnen gewünschte Werk verfügbar ist (in diesem Beispiel *Miscellaneous Ejournals*).

Beim Klick auf den Volltext-Service öffnet sich im Browser ein neuer Tab. Die bibliographischen Eckdaten des Aufsatzes (Autor, Jahr, Band- und Heftnummer) bleiben somit auch weiterhin im Hintergrund vorhanden.

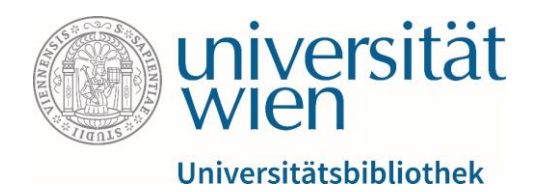

#### In der IBZ gefundene Werke einsehen

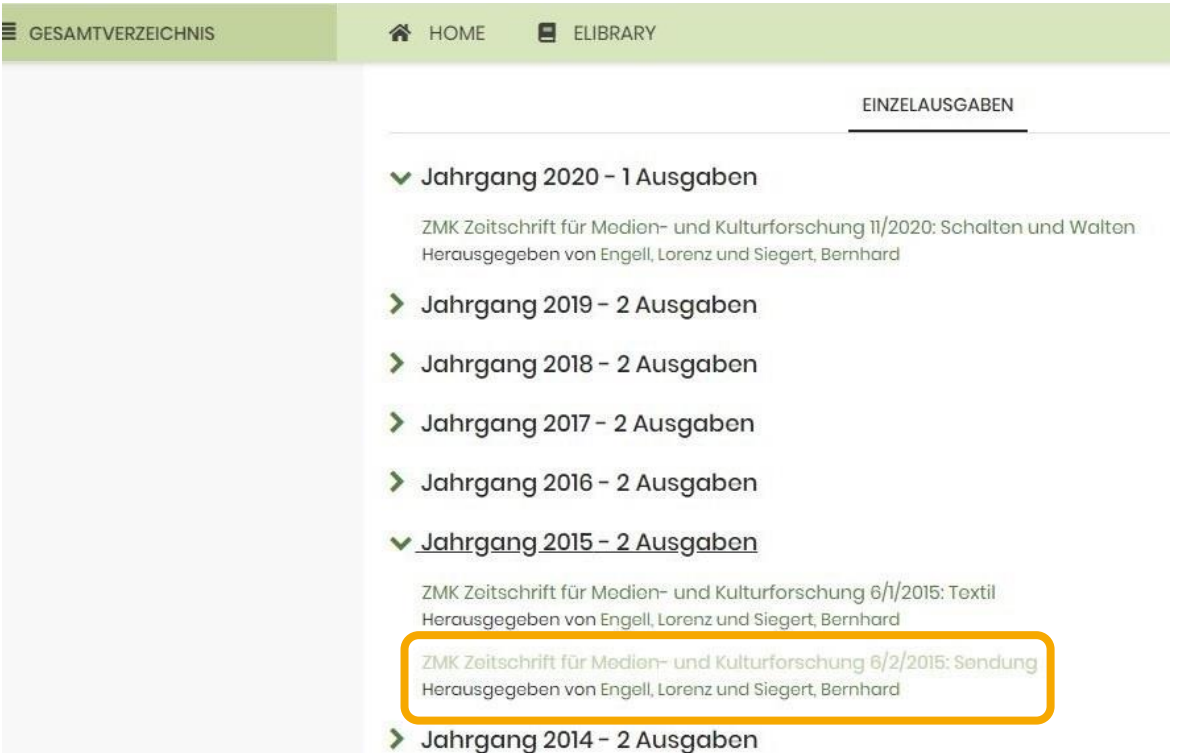

Die Websites der Anbieter von Volltextquellen (meist Verlage) sind oftmals unterschiedlich präsentiert und gegliedert.

Oftmals führt der Klick auf den Link nicht direkt zum gewünschten Zeitschriftenaufsatz (siehe Bild) sondern zur vollständigen Zeitschriftenreihe.

Um zum Aufsatz zu gelangen, benötigen Sie nun die bibliographischen Eckdaten, die Sie sich vorher von u:search notiert haben.

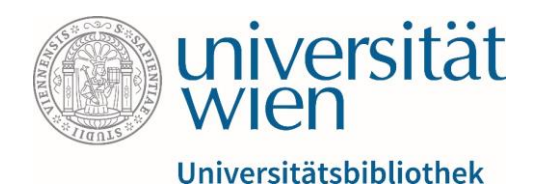

### In der IBZ gefundene Werke einsehen

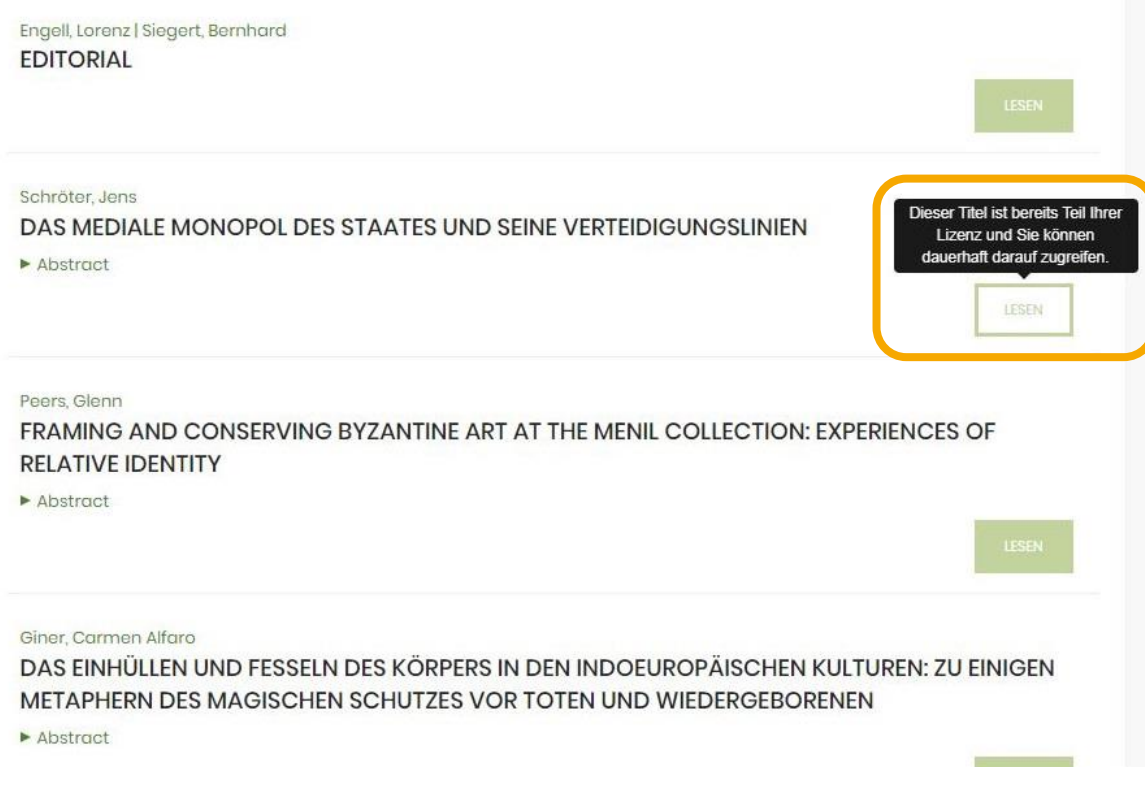

Mit einem Klick auf  $\&$  Lesen öffnet sich der vollständige Artikel im PDF-Format und kann durchsucht, gedruckt, heruntergeladen etc. werden.

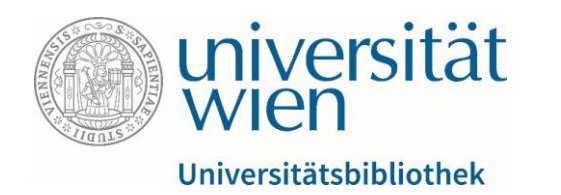

#### **Das Wichtigste zusammengefasst**:

- Stellen Sie sicher, dass Sie über u:access angemeldet sind, bevor Sie die Datenbank öffnen.
- Überprüfen Sie mithilfe des SFX-Buttons, ob Sie zum Zugriff auf ein Werk berechtigt sind.
- Behalten Sie die Verschiedenartigkeit der Volltextportale (Verlage, Datenbankanbieter, andere) im Auge und nehmen Sie sich Zeit, diese intuitiv oder nach dem Trial-and-Error-Prinzip zu erschließen.

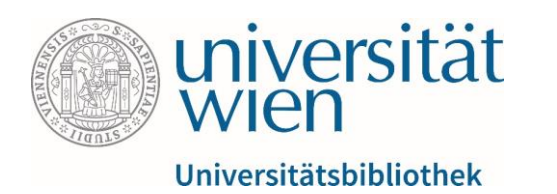

#### **Kontakte:**

- [Bei inhaltlichen/fachbezogenen Fragen:](https://bibliothek.univie.ac.at/fb-publizistik-informatik/) [fbpublinfo.ub@univie.ac.at](mailto:fbpublinfo.ub@univie.ac.at) (https://bibliothek.univie.ac.at/fbpublizistik-informatik/)
- Bei allgemeinen Fragen zu Datenbanken: [datenbanken.ub@univie.ac.at](mailto:datenbanken.ub@univie.ac.at) [\(https://bibliothek.univie.ac.at/eressourcen.html\)](https://bibliothek.univie.ac.at/eressourcen.html)
- Bei Fragen und Problemen beim Zugriff und u:access: [uaccess.ub@univie.ac.at](mailto:uaccess.ub@univie.ac.at) [\(https://bibliothek.univie.ac.at/uaccess.html\)](https://bibliothek.univie.ac.at/uaccess.html)

### Gutes Gelingen!